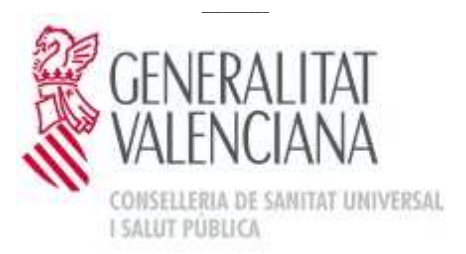

**HOSPITAL GENERAL UNIVERSITARIO DE ALICANTE**

# Propuestas de ingreso en la UHD desde el Servicio de Urgencias Generales desde Orion Clinic

## Servicio de Urgencias, Unidad de Corta Estancia y UHD

Actualización: 2 de Mayo del 2017.

1.- Pestaña de arriba donde pone "PETICIONES"

### 2.- "GESTOR DE SOLICITUDES"

#### 3.- "SOSPECHA DIAGNÓSTICA"

- se precarga el primer diagnóstico del ultimo informe firmado, además se podrá desplegar una lista con el resto de diagnósticos activos del episodio para elegir la opción.
- También se puede insertar un diagnóstico manualmente, seleccionando la opción en "blanco"

### 4.- Rellenar apartado "Información clínica y Observaciones":

En este apartado colocaremos:

4.1.- Aspectos clínicos u otros relevantes (sociales, familiares, etc.) que queráis comentar 4.2.- Si la dirección que nos consta en el informe no es la correcta, colocaremos la correcta en este apartado

4.3.- Teléfono de contacto

### 5.- "CONSULTAS Y TÉCNICAS"

### 6.- En "ESTRUCTURA ORGANIZATIVA"

- Se busca UHD y hacéis doble clic y aparecerá en "PRESTACIONES" como "PROPUESTA INGRESO-UHD-U. HOSPITALIZACIÓN A DOMICILIO"

7.- Se tica encima de "PROPUESTA INGRESO-UHD-U. HOSPITALIZACIÓN A DOMICILIO"`

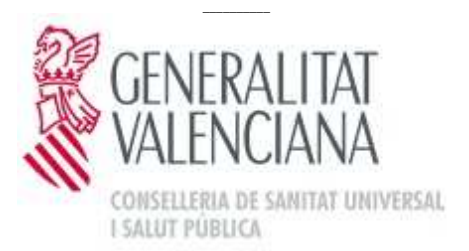

**HOSPITAL GENERAL UNIVERSITARIO DE ALICANTE**

8.- En "Fecha prev. derivación UHD", ticáis en el calendario y elegís el día de derivación (que será el día del alta de urgencias)

#### 9.- En "LINEA":

- Elegís "Adultos"

10.- ticáis " SOLICITAR"

11.- Os aparece: " Solicitud registrada" y ticáis "imprimir solicitud" y "aceptar"

12.- Esta hoja de solicitud de ingreso en UHD grapada con un copia del informe de alta de urgencias, se dejará en el casillero de UHD correspondiente situado en la sala de trabajo de urgencias

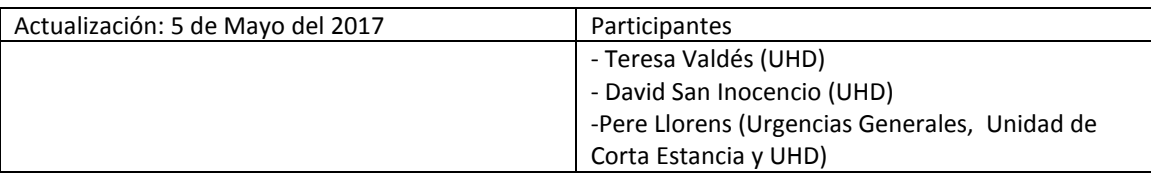